## **KinderConnect – Pagos**

Utilice para revisar los detalles de pagos en el ciclo de facturación seleccionado.

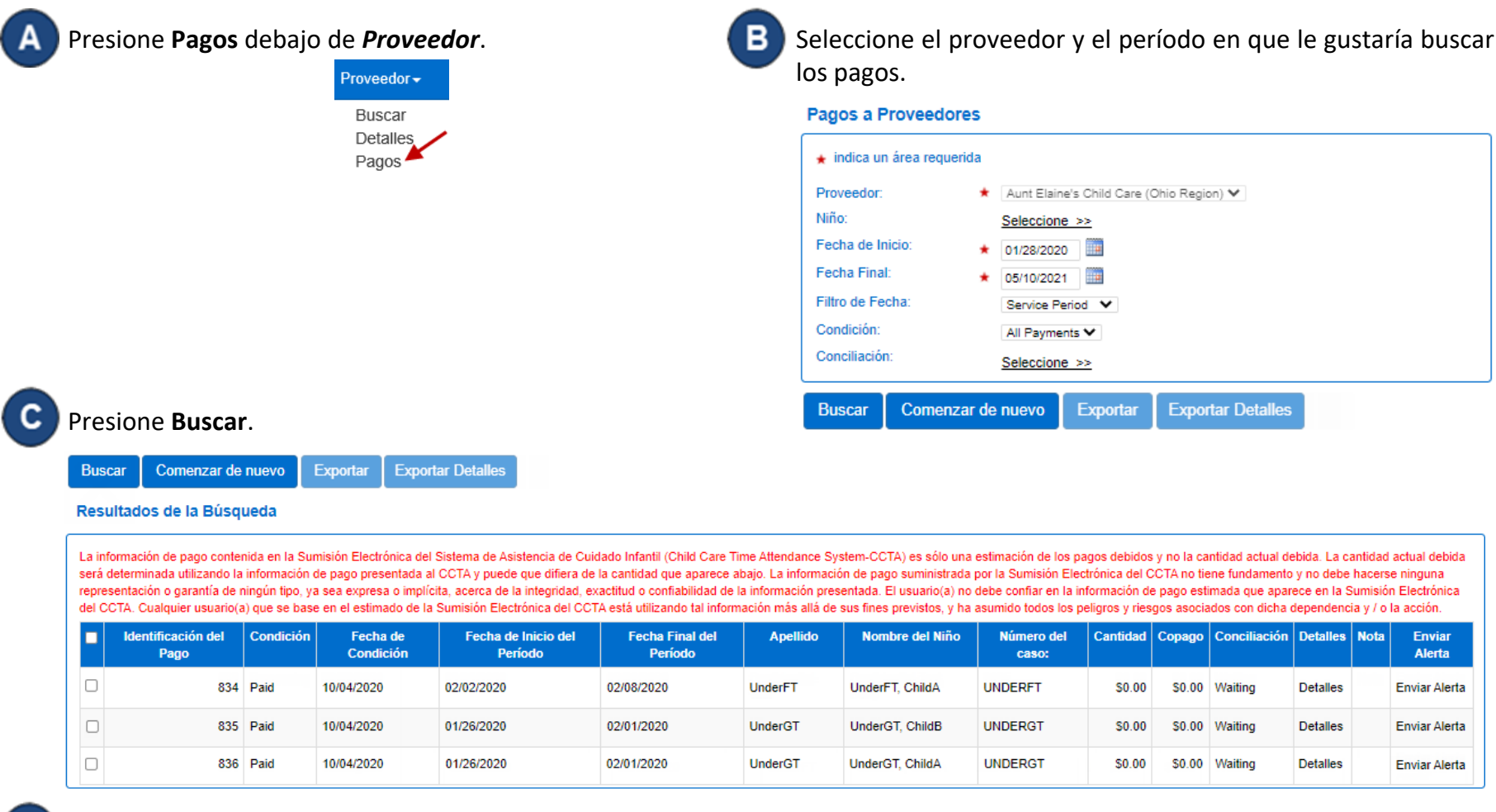

Haga clic en las casillas correspondientes a la Identificación del Pago deseadas para seleccionar los pagos que le gustaría incluir o haga clic en la casilla del encabezado para seleccionarlas todas (vuelva a hacer clic para deseleccionar). Una vez hace su selección, el botón **Exporte** se activa y puede utilizarlo para exportar los pagos seleccionados en los resultados de la búsqueda en formato CSV. Presione **Exportar Detalles**, si le gustaría exportar más detalles de los pagos seleccionados